# SearchLight Denver

## Campaign Finance System **Public Guide**

## Table of Contents

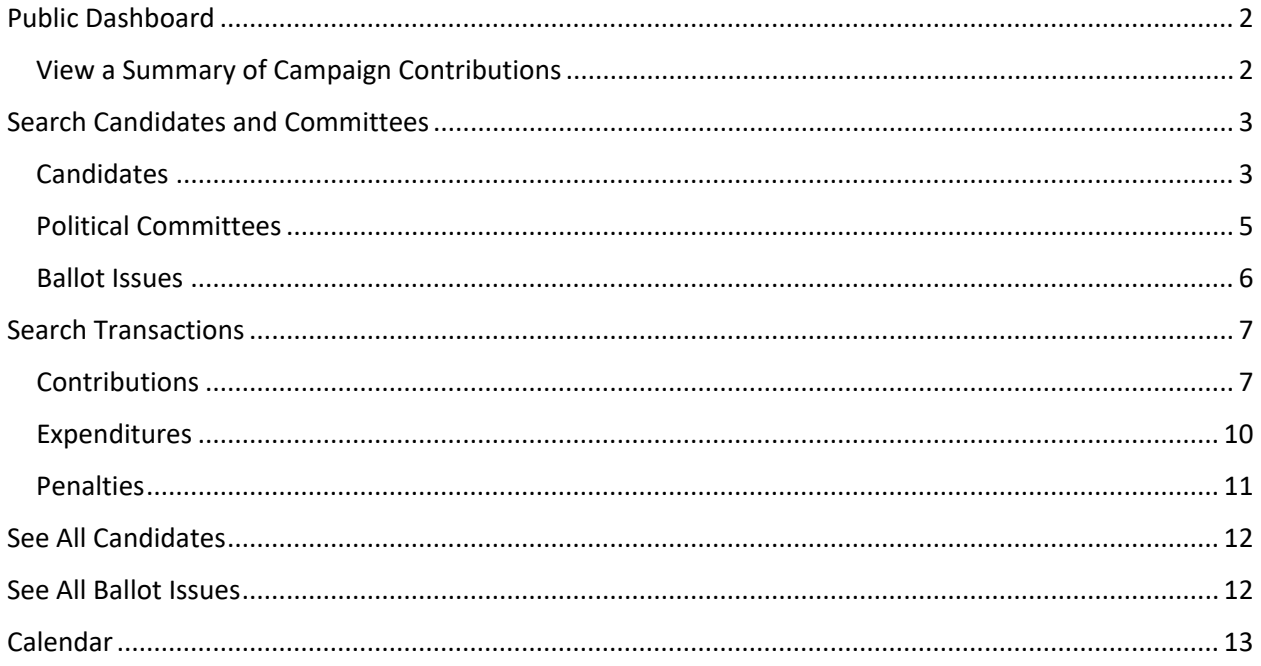

## <span id="page-1-0"></span>Public Dashboard

Members of the public can view and search for publicly available information about candidates and committees, ballot issues, campaign finance contributions and expenditures.

From the Dashboard, you can:

- View summaries of campaign contributions and independent expenditures
- Search for information about [candidates and committees,](#page-2-0) including candidate committees, ballot issue committees, and other committees.
- Searc[h transactions,](#page-6-0) including contributions, expenditures, and penalties.
- View a list of [all candidates](#page-11-0)
- View a list of all **ballot issues**
- View a [calendar](#page-12-0) of filing deadlines

#### <span id="page-1-1"></span>View a Summary of Campaign Contributions

Visuals provide a view of data about campaign contributions and independent expenditures affecting ballot measures and candidates.

#### **Ballot Issues**

To view contributions to ballot issues, select the election cycle of the ballot measures you want to see. The chart will list contributions to committees in support of each issue. Unaffiliated committees represent contributions not yet linked to a ballot issue.

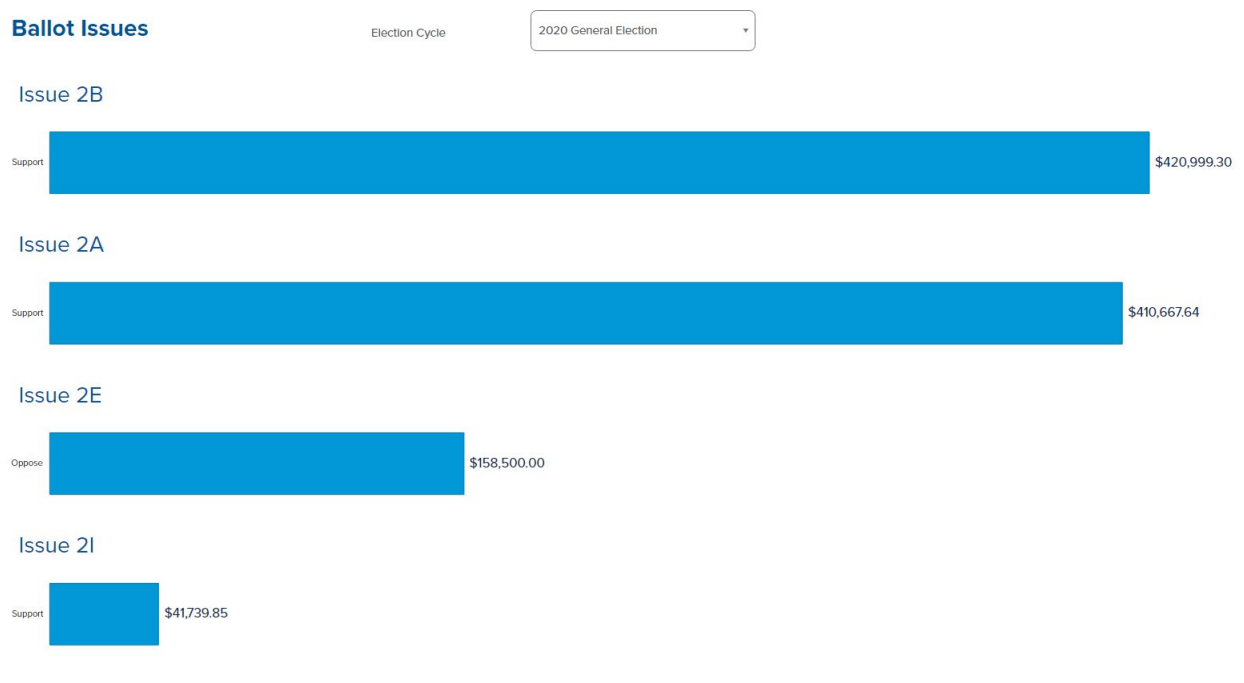

#### *Figure 1 Ballot Issues Summary*

#### **Candidates**

To view contributions and independent expenditures supporting candidates, select an election cycle and office. The chart will list all candidates running for the selected office during the chosen election cycle. You can click to check or uncheck the boxes in the key to include or exclude contributions, independent

expenditures, and Fair Elections Fund disbursements from the chart. When more than five candidates ran for the selected election cycle and office, you can click See More to view the other candidates.

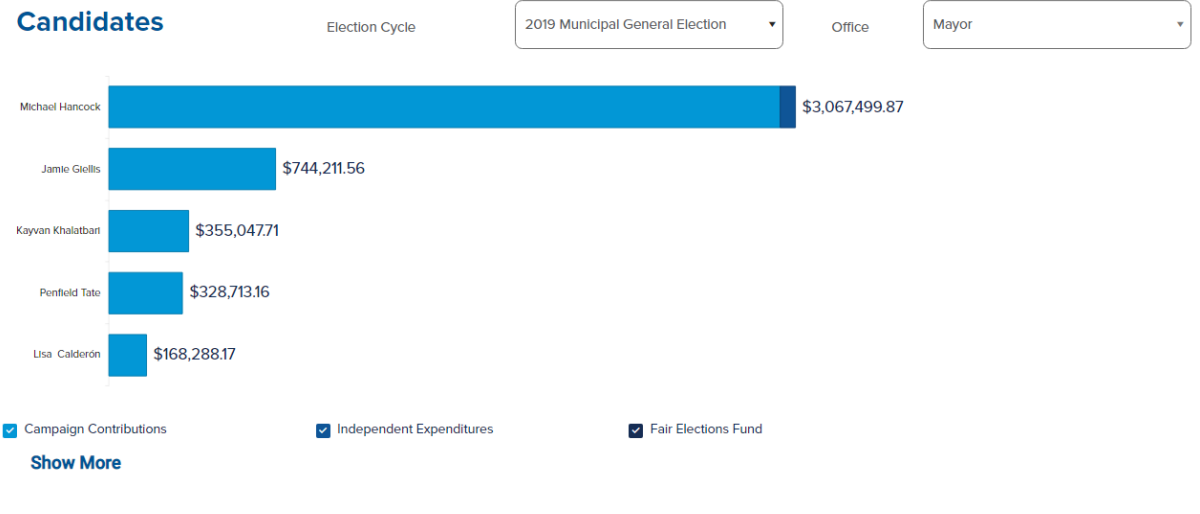

#### *Figure 2 Candidates Summary*

## <span id="page-2-0"></span>Search Candidates and Committees

To search for a candidate or committee, enter a name or partial name in the Search field. Matching candidates and committees appear as you type. Click the one you want to view.

See candidates, issues, or committees to learn about the information displayed on a result page for each.

#### <span id="page-2-1"></span>**Candidates**

If a candidate committee has been active for more than one election cycle, you can change the election cycle to view corresponding information.

#### **Michael B. Hancock**

Election Cycle 2019 Municipal General Election v

To support the candidacy of Michael B. Hancock for re-election to Mayor of Denver.

#### Overview >

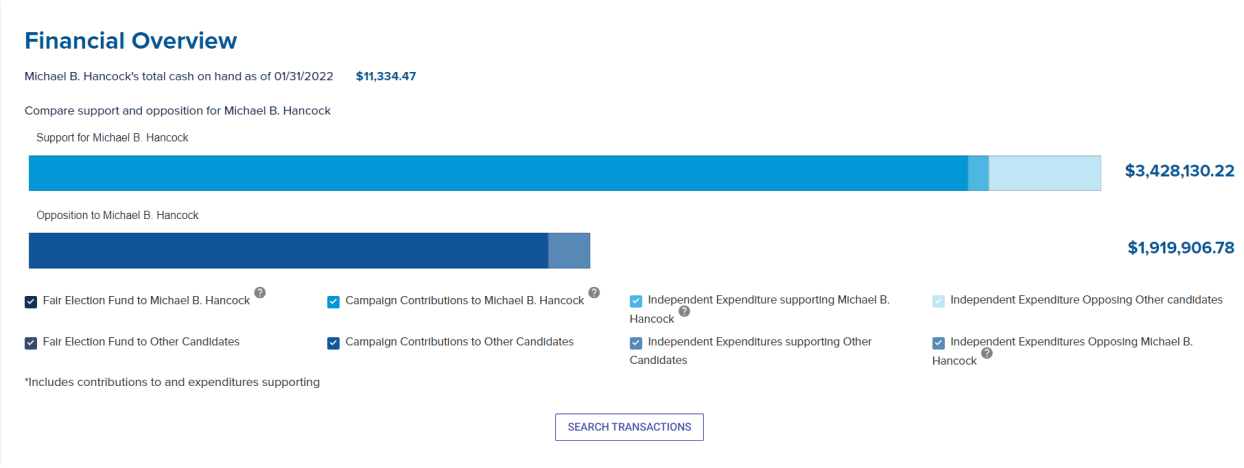

*Figure 3 Candidate Page for Michael Hancock*

#### **Overview**

The financial overview shows the total cash on hand for the candidate, as well as a summary of funds that support and oppose the candidate, broken out by categories. You can click to check or uncheck the boxes in the key to include or exclude contributions, independent expenditures, and Fair Elections Fund disbursements from the chart. Opposition consists of funds supporting other candidates running in the same race and independent expenditures opposing the selected candidate.

To see information about specific transactions in the financial overview, click [Search Transactions.](#page-6-0)

#### **Support**

The support section shows the top contributors to the campaign and the top independent spenders in support of the candidate.

#### **Opposition**

The opposition section shows the top independent spenders in opposition to the candidate. Click an opponent's name to view the candidate page for an opposing candidate.

#### **Expenditures**

The expenditures section shows the total expenditures by the candidate's campaign, including subtotals for expenditures paid for using Fair Election Fund disbursements and expenditures from other campaign contributions. This section also displays a list of the top expenditures by the candidate's campaign.

#### **Filings**

The campaign filings section lists filings, such as campaign finance reports, that have been submitted by the candidate's committee. Change the **Report Year** at the top of the list to see reports for a specific year.

Click **View** to see the complete filing.

When a candidate has submitted amendments for a particular filing, you can click the small arrow to expand the row and see previous versions of the report.

#### **Penalties**

The penalties section lists any penalties that the city administrator has assessed against the candidate committee. Click **View** to see an attachment with more information about the penalty. If there are no penalties, this section will not appear.

#### **Complaints**

The complaints section lists any complaints that have been filed against the candidate committee. Click **View** to see an attachment with more information about the complaint. If there are no complaints, this section will not appear.

#### **Audits**

The audits section lists any completed audit reports for this candidate. Click **View** to see an audit report. If there are no audits, this section will not appear.

#### <span id="page-4-0"></span>Political Committees

If a committee has been active for more than one election cycle, you can change the election cycle to view corresponding information.

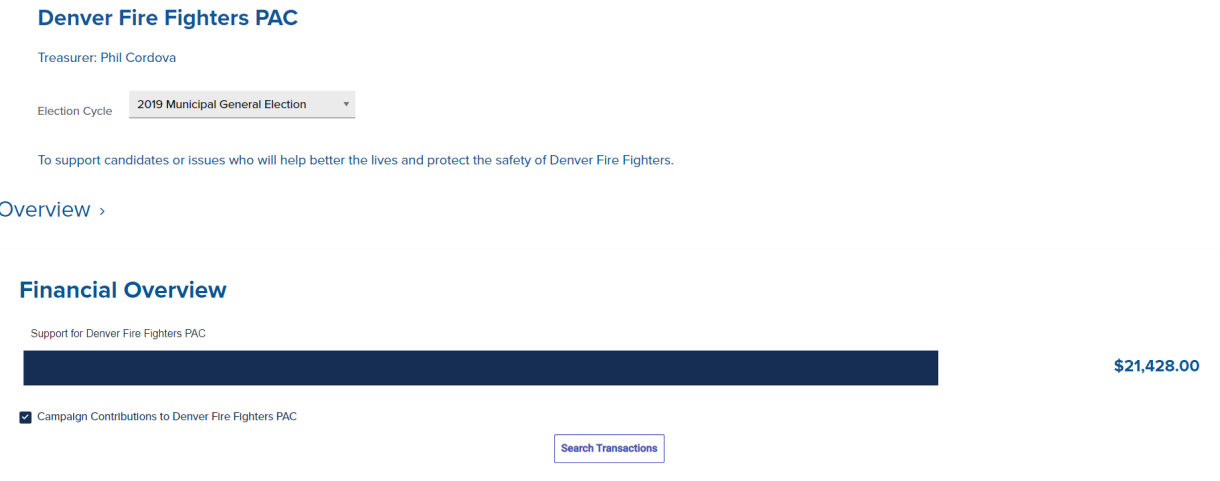

*Figure 4 Committee Page for Denver Fire Fighters PAC*

#### **Overview**

The financial overview shows a summary of campaign contributions given to the committee. To see information about specific transactions in the financial overview, click [Search Transactions.](#page-6-0)

#### **Support**

The support section shows the top contributors to the committee.

#### **Expenditures**

The expenditures section shows the total expenditures and the top expenditures for the committee.

#### **Filings**

The committee's filings section lists filings, such as campaign finance reports, that have been submitted by the committee. Change the **Report Year** at the top of the list to see reports for a specific year.

Click **View** to see the complete filing.

When a committee has submitted amendments for a particular filing, you can click the small arrow to expand the row and see previous versions of the report.

#### **Penalties**

The penalties section lists any penalties that the city administrator has assessed against the committee. Click **View** to see an attachment with more information about the penalty. If there are no penalties, this section will not appear.

#### **Complaints**

The complaints section lists any complaints that have been filed against the committee. Click **View** to see an attachment with more information about the complaint. If there are no complaints, this section will not appear.

#### **Audits**

The audits section lists any completed audit reports for this committee. Click **View** to see an audit report. If there are no audits, this section will not appear.

#### <span id="page-5-0"></span>Ballot Issues

The page describes the ballot issue and combines data from all committees supporting or opposing this issue. Not all issues have committees registered in support or opposition – when this is the case, the related sections of the page indicate that there are no committees with that position.

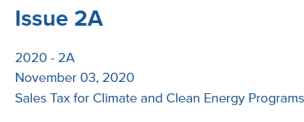

#### Overview >

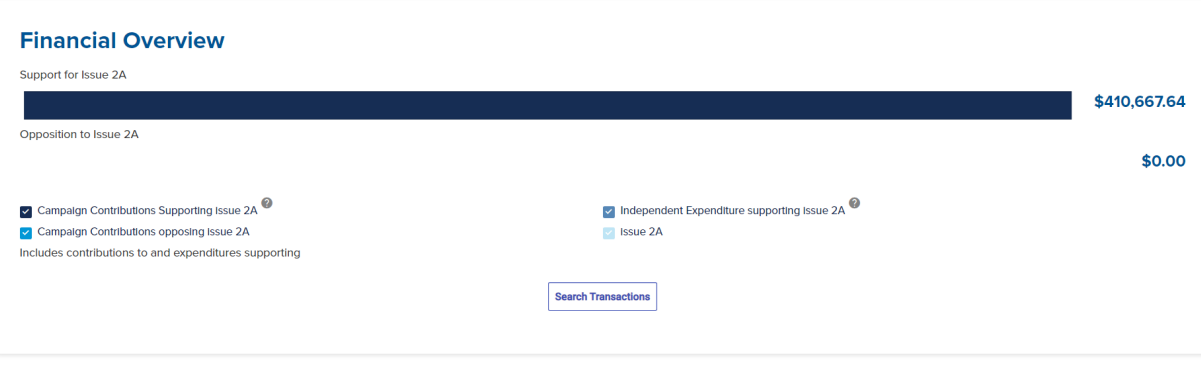

*Figure 5 Issue Page for Issue 2A*

#### **Overview**

The financial overview shows total campaign contributions to committees that support and oppose the issue, and independent expenditures supporting or opposing the issue.

To see information about specific transactions in the financial overview, click [Search Transactions.](#page-6-0)

#### **Committees**

The committees section lists the committees that support and oppose the ballot issue. Click any committee name to view the page for that committee.

#### **Support**

The support section shows the top contributors to supporting committees and the top independent spenders in support of the issue.

#### **Opposition**

The opposition section shows top contributors to opposing committees and the top independent spenders in opposition to the issue.

#### **Expenditures**

The expenditures section shows the total expenditures and top expenditures for the issue, both in support and opposition.

#### **Filings**

The filings section lists filings, such as campaign finance reports, grouped by the committee that submitted them. Change the **Report Year** at the top of the list to see reports for a specific year.

Click **View** to see the complete filing.

When a committee has submitted amendments for a particular filing, you can click the small arrow to expand the row and see previous versions of the report.

## <span id="page-6-0"></span>Search Transactions

To find specific campaign finance transactions, click **Search Transactions** on the dashboard. The search updates when you change your filters or when you click **Go**. Clear the selected filters using the **Reset All**  button at the top or bottom of the left-hand column. Use the filter at the top of the left-hand column to select the type of transaction you are looking for: contributions, expenditures, or penalties.

#### <span id="page-6-1"></span>**Contributions**

When searching contributions, choose filters to narrow your search to contributions by type, by contributor, by recipient, and by date.

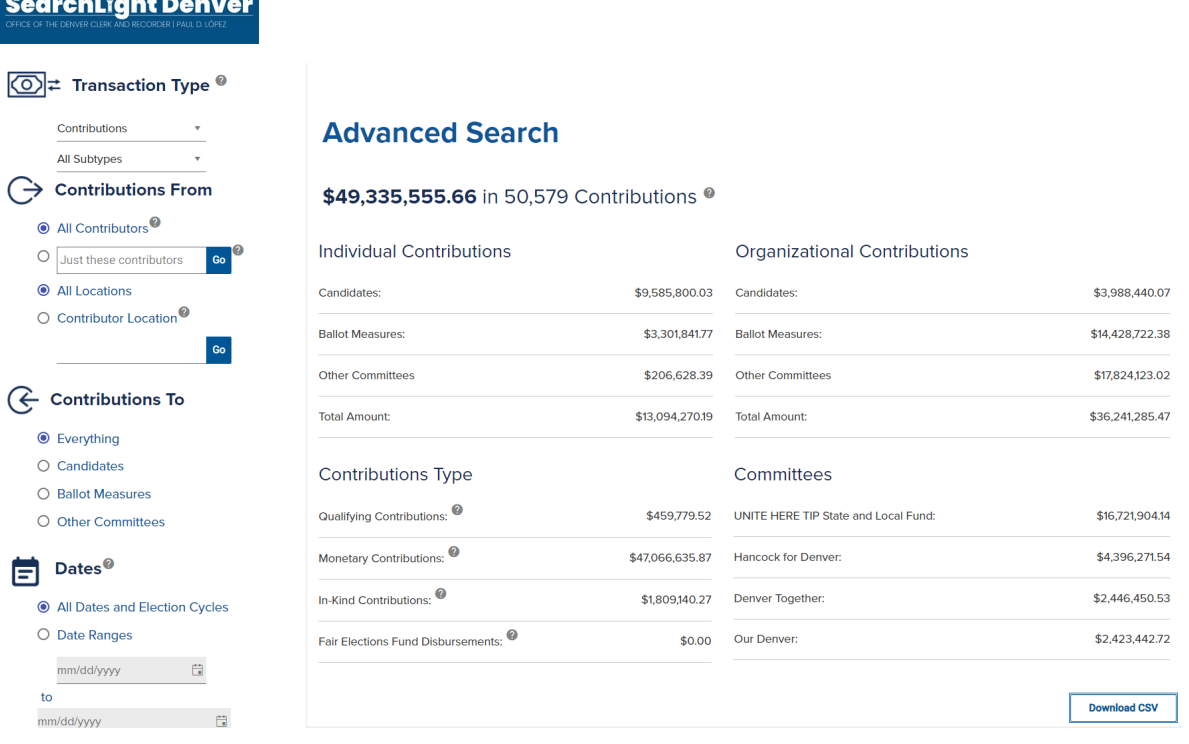

#### *Figure 6 Contribution Search*

Under **Transaction Type**, select Contributions and choose a subtype (optional).

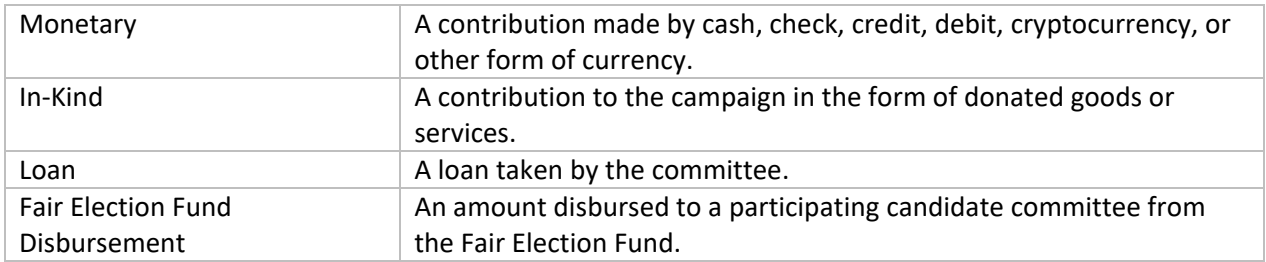

Under **Contributions From**, select All Contributors or enter a name or part of a name in the **Just these contributors** field and click **Go.**

Optionally, specify a Contributor Location by entering a city name or part of a name in the **Contributor Location** field. Select the appropriate location from the suggestions and click **Go**.

#### O Contributor Location<sup>0</sup> Go denver  $\times$ Denver, CA Denver, CO Denver, FL  $\bullet$ О Denver, MA ◯ Denver, MI O Other Committees

*Figure 7 Search by Contributor Location*

Under **Contributions To**, select Everything, or narrow the search to Candidates, Ballot Measures, or Other Committees.

To narrow your search to specific candidates, either enter the candidate's name or select the office for which a candidate is running.

To narrow your search to specific ballot measures, enter the ballot measure and click **Go** or select a ballot measure from the drop-down menu. Optionally, select Support or Oppose from the committee position dropdown to limit results to committees that support or oppose the ballot measure.

To narrow your search to other committees, search for All Committees or limit the results by selecting a specific Committee Type.

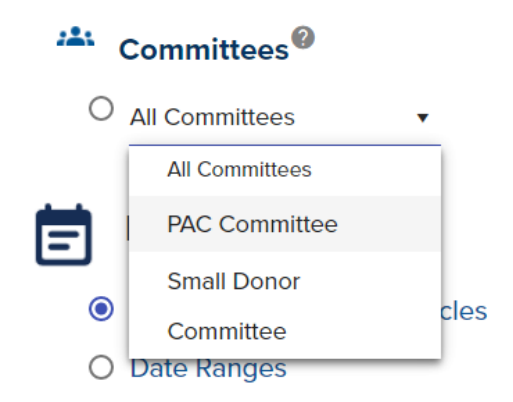

*Figure 8 Search for Other Types of Committees*

Under **Dates**, select All Dates and Election cycles, or specify a date range or election cycle.

In the results pane, contributions are summarized by type. Below the summary, sort the list of results by clicking on the column header. For individual contributions in the list, expand any row to see more details about the contribution.

To download a list of the results, click **Download CSV**.

#### <span id="page-9-0"></span>Expenditures

When searching expenditures, choose filters to narrow your search by type, by candidate or committee who made the expenditure, by the payee, and by date.

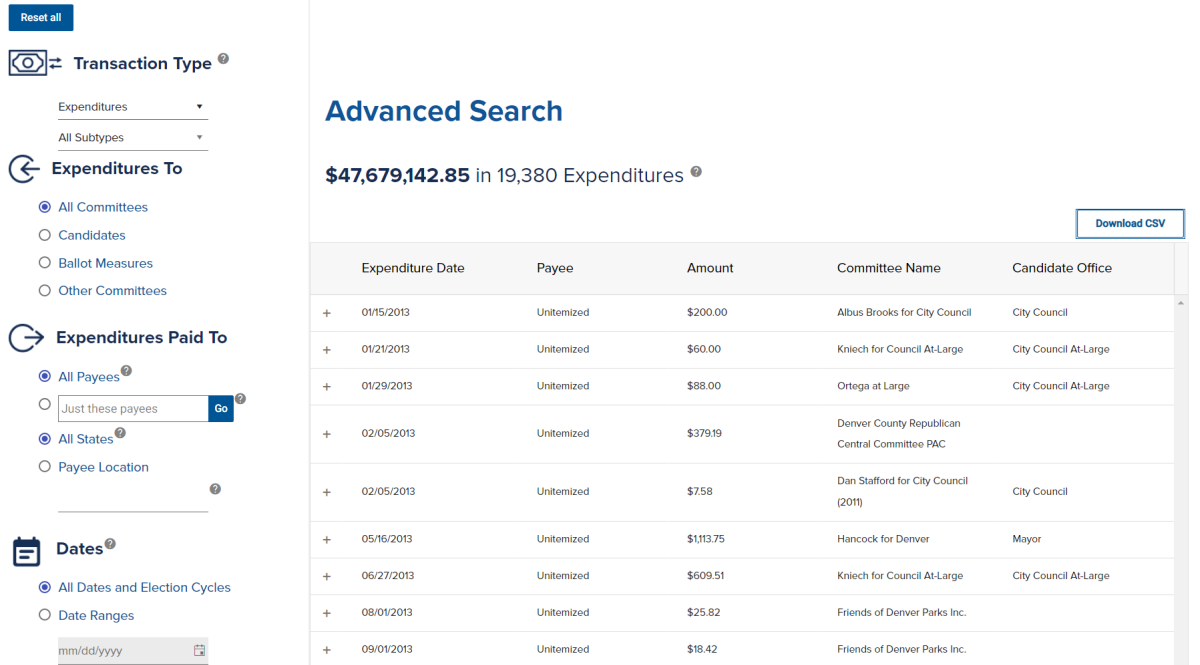

#### *Figure 9 Expenditure Search*

Under **Transaction Type**, select Expenditures and choose a subtype (optional).

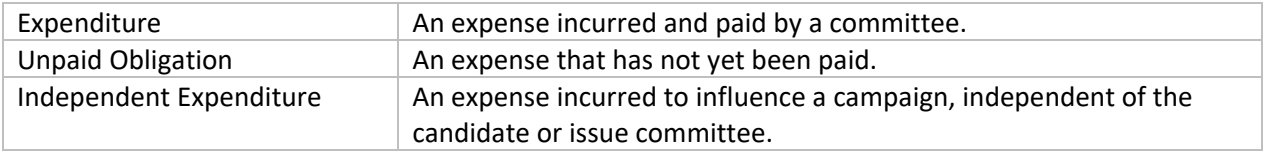

Under **Expenditures By**, select Everything or specify expenditures from candidate committees, ballot measure committees, or other committees.

To narrow your search to expenditures by specific candidates, either enter the candidate's name or select the office for which a candidate is running.

To narrow your search to expenditures by specific ballot measure committees, enter the ballot measure or select a ballot measure from the drop-down menu. Optionally, select Support or Oppose from the committee position dropdown to limit results to committees that support or oppose the ballot measure.

To narrow your search to expenditures by other committees, search for All Committees or limit the results by selecting a specific Committee Type.

Under **Expenditures Paid To**, select All Payees or enter a name or part of a name in the **Just these payees** field and click **Go.** 

Optionally, specify a Payee Location by entering a city name or part of a name in the **Payee Location** field. Select the appropriate location.

Under **Dates**, select All Dates and Election cycles, or specify a date range or election cycle.

In the results pane, the total amount of expenditures is shown. Below the total, sort the list of results by clicking on the column header. For individual expenditures in the list, expand any row to see more details about the expenditure.

To download a list of the results, click **Download CSV**.

#### <span id="page-10-0"></span>Penalties

When searching penalties, choose filters to narrow your search by the committee assessed the penalty and by date.

Under **Transaction Type**, select Penalties.

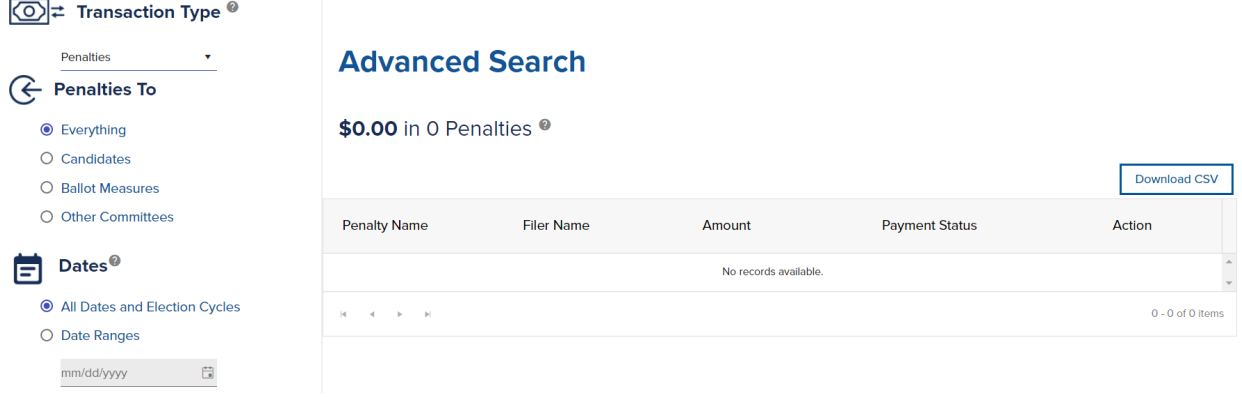

*Figure 10 Penalty Search*

Under **Penalties To**, select Everything or specify candidate committees, ballot measure committees, or other committees.

To narrow your search to penalties levied on specific candidates, either enter the candidate's name or select the office for which a candidate is running.

To narrow your search to penalties levied on specific ballot measure committees, enter the ballot measure code or select a ballot measure from the drop-down menu. Optionally, select Support or Oppose from the committee position dropdown to limit results to committees that support or oppose the ballot measure.

To narrow your search to penalties levied on other committees, search for All Committees or limit the results to PAC Committees or Small Donor Committees by selecting either option from the drop-down menu.

Under **Dates**, select All Dates and Election cycles, or specify a date range or election cycle.

In the results pane, the total amount of penalties is shown. Below the total, sort the list of results by clicking on the column header. For individual penalties in the list, click **View** to see an attachment with details about the penalty.

To download a list of the results, click **Download CSV**.

## <span id="page-11-0"></span>See All Candidates

To view and select a specific candidate from a list of all current candidates, click **See All Candidates**.

## **Denver Campaign Finance Dashboard**

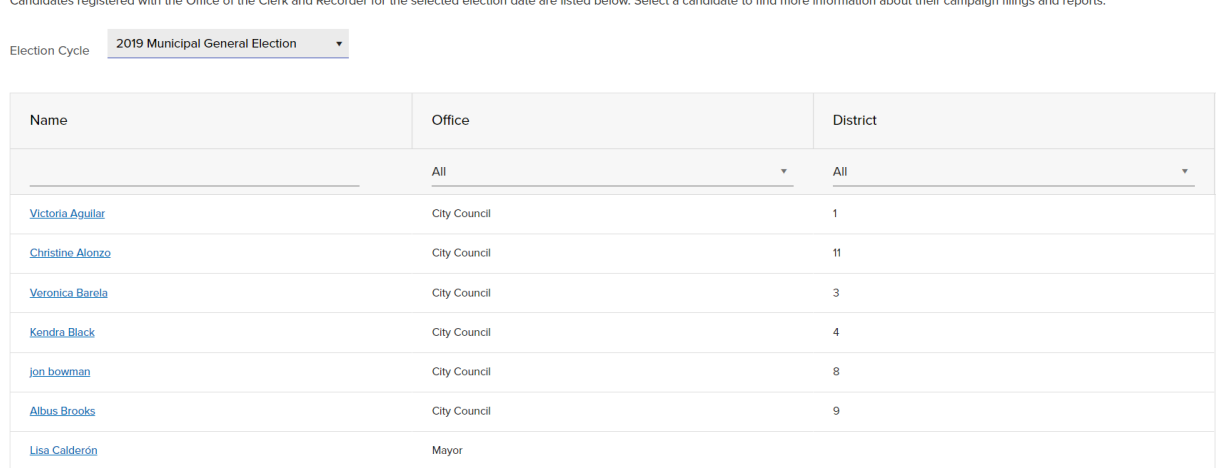

#### *Figure 11 All Candidates*

On the All Candidates page, select the election cycle for which a candidate is registered from the dropdown list. You can select an Office or District, or type the name of a specific Candidate below the column headers to filter the results. Select a candidate to go to the candidate page and view all publicly available information about the candidate, including a financial overview, support and opposition, expenditures, filings, and disclosures. Se[e candidates](#page-2-1) to learn about the information displayed on the candidate page.

## <span id="page-11-1"></span>See All Ballot Issues

To view and select a specific ballot measure from a list of all ballot issues, click **See All Ballot Issues**.

**SearchLight Denver** 

#### **All Issues**

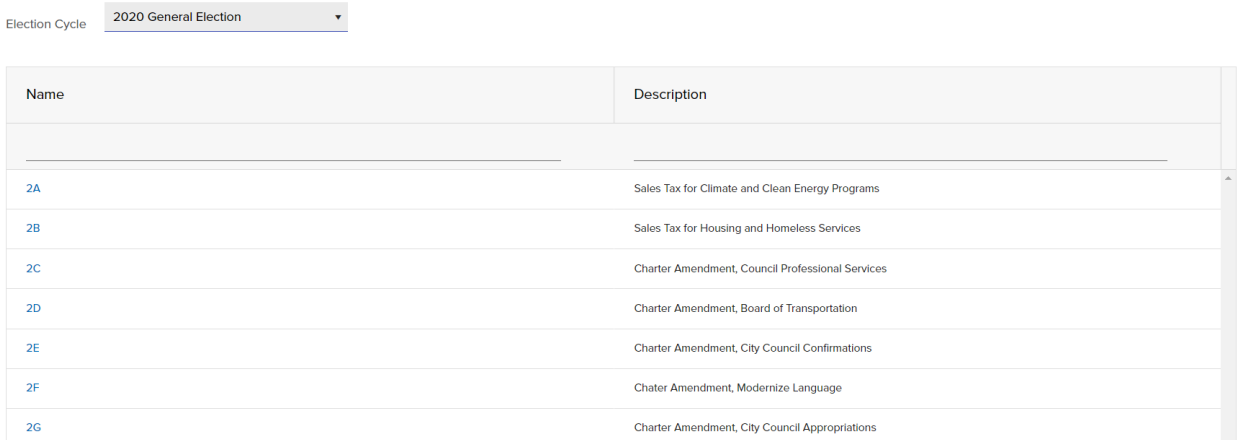

#### *Figure 12 All Issues*

On the All Ballot Issues page, select the election cycle when the issue was on the ballot from the dropdown list. You can type a ballot issue name or words in the description below the column headers to filter the results. Select a ballot measure to go to the measure's page and view all publicly available information about the issue, including a financial overview, support and opposition, expenditures, and filings. See [Ballot Issues](#page-5-0) to learn about the information displayed on the ballot issue page.

### <span id="page-12-0"></span>Calendar

From the Dashboard, click Filing Calendar to see a calendar of report filing dates. Select a Filer Type to filter the calendar to view dates for specific filers. To download a copy of the calendar, click **Download Calendar**.

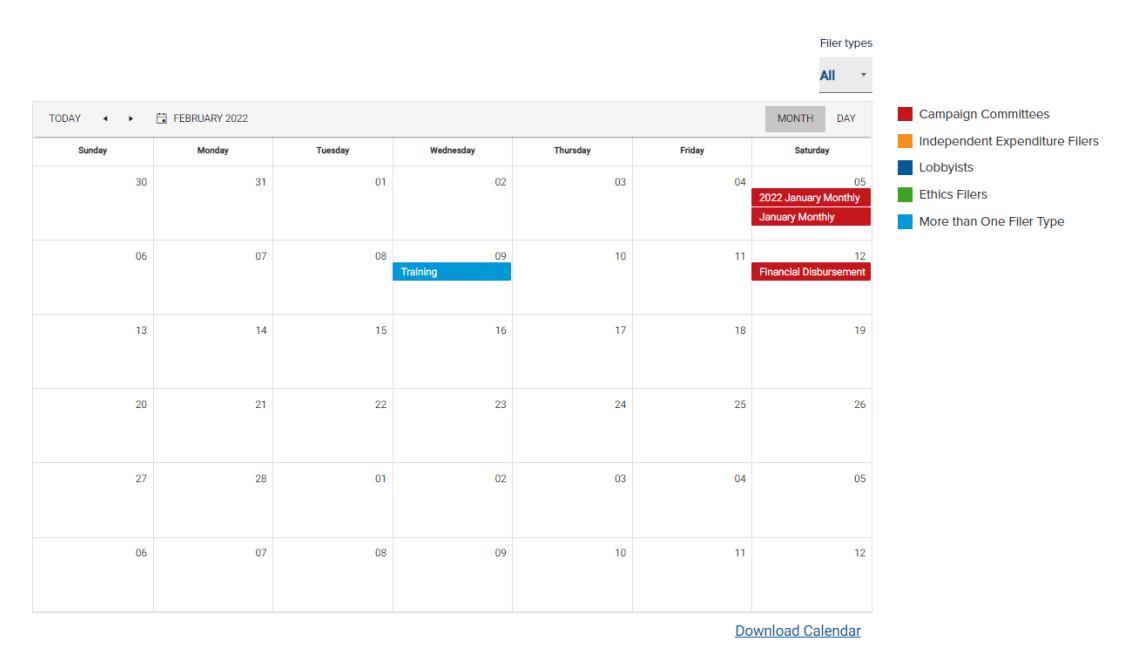

*Figure 13 View Filing Calendar*